静止画を撮影する

# カメラの正しい構えかた

カメラは、片手で持つと手ブレの原因になります。両手でしっか り持って撮影してください。

- 誤ってカメラを落とすことのないように、必ずストラップを 取り付け、ストラップに指や手首をかけて操作してください。
- 付属のストラップは本機専用です。他の用途に使用しないで ください。
- ストラップを持って本機を振り回さないでください。

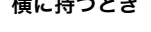

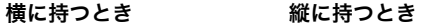

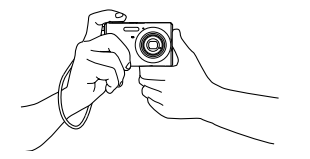

図のように持ち、脇をしっか り締めてください。

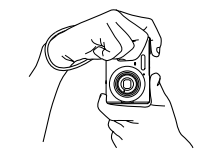

レンズよりフラッシュが上に くるように持ちます。

▶ 重要

• 指やストラップが図に示す部分をふさがないようにしてく ださい。

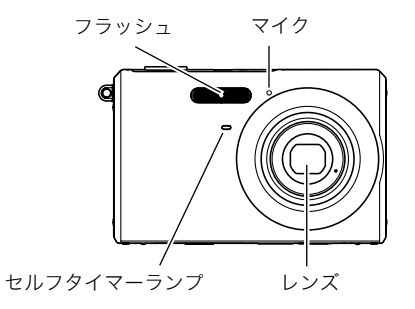

# ▌参考

• シャッターを押し切った瞬間にカメラがぶれたり、オート フォーカス動作中(シャッター半押し時)にカメラがぶれる と、きれいな画像が撮れません。正しく構えて、シャッター を静かに押し、シャッターを押し切った瞬間にカメラが動 かないようにしてください。特に暗い場所で撮影するとき はシャッター速度が遅くなるので、注意してください。

# 撮影する

1. 【 ■ 】(撮影)を押して撮影 モードにする 液晶モニターに、被写体(人 や風景など)と、オート撮影 アイコン "□ "が表示され ていることを確かめます。 オート撮影アイコン"□" 以外のアイコンが表示され るときは、"オート"に切り替

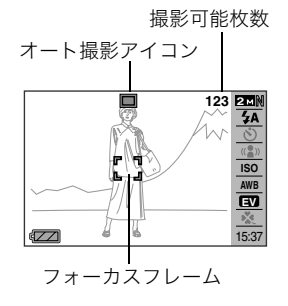

*2.* ピントを合わせる

えます([59ページ](#page-20-0))。

フォーカスフレームを被写体に合わせ、シャッターを半押 しします。

オートフォーカス機能で自動的にピントが合い、フォーカ スフレームと動作確認用ランプが緑になります。また、絞り 値、シャッター速度、ISO感度が自動的に決まります。

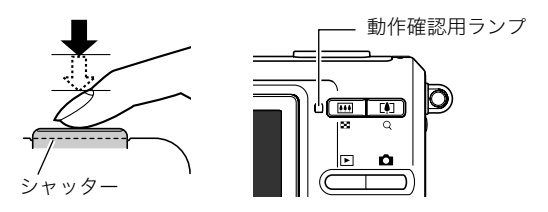

*3.* 撮影する

ピントが合った状態でシャッターを最後まで押し込みます。

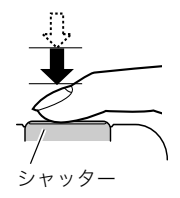

撮影した静止画は、順次、メモリーカードまたはカメラの内蔵メ モリーに保存されていきます。

# ▌参考

- 絞り値は、光の入り口の大きさを示します。絞り値が大きい ほど光の入り口は狭くなります。本機では、自動的に調節さ れます。
- シャッター速度は、光を取り入れる時間を示します。シャッ ター速度が遅いほど光を取り入れる時間が長くなります。 液晶モニターに表示されるシャッター速度の単位は秒です (1/1000秒など)。本機では、自動的に調節されます。

#### ピントが合っていない場合

フォーカスフレームが赤のままで、動作確認用ランプが緑に点 滅しているときは、ピントが合っていません(被写体との距離が 近すぎるときなど)。もう一度カメラを被写体に向け直して、ピ ント合わせをしてみてください。

#### 撮影した静止画を確認するには

撮影した静止画は少しの間液晶モニターに表示されますが、 すぐに消え、次の撮影ができる状態になります。 撮影した静止画をゆっくり確認したいときは、【▶】(再生) を押して再生モードにします。【▲】【▶】を押すと、前後の画 像を確認することができます。

#### 撮影モードに戻るには

[■ ] (撮影)を押します。

#### ■ シャッターを半押しせずに一気に押し込んだとき は

シャッターを半押しせずに一気に押し込んでも、静止画を撮影 することができます。ただし、クイックシャッター([73ページ\)](#page-34-0)の 設定状態により、カメラは次のように動作します。

#### クイックシャッターが"入"のときは

通常のオートフォーカスよりはるかに高速でピントを合わせる ので、シャッターチャンスを逃さず撮影できます。動きの速い被 写体を撮影するときに便利です。

- 正確にピントが合わない場合があります。
- お買い上げ時はクイックシャッターが働く状態になっていま す。

#### クイックシャッターが"切"のときは

通常のオートフォーカス機能によりピントを合わせたあと撮影 します。

- シャッターを押し続けると、ピントが合わなくても撮影され ます。
- 多少時間がかかっても正確にピントを合わせたい場合は、 シャッターを半押ししてピントを合わせたあと撮影してくだ さい。

# <span id="page-3-0"></span>画像サイズを決める

デジタルカメラの画像は、小さな点(画素・pixels)の集まりです。 画像サイズとは、その画像がいくつの画素でできているかを示 すもので、横×縦の画素数で表します。お買い上げいただいたと きは、7M (3072×2304)(画素・pixels)で撮影するように設定 されています。画像サイズが大きいほど、メモリーに保存できる 枚数が少なくなります。

- 画像サイズ、画質と保存できる枚数→[168ページ](#page--1-0) ここでの設定は、静止画撮影時のみ有効です。
- 動画の画像サイズについて[→56ページ](#page-17-0)
- *1.* 撮影モードにして【SET】を押す
- 2. 【▲】【▼】で1番上の項目(画像サイズ)を選ぶ
- 3. 【◀】【▶】で画像サイズを選び、【SET】を押す

### ▌参考

- 【MENU】を押してメニュー画面を表示し、画像サイズを変 更することもできます[\(33、155ページ\)](#page--1-1)。
- 画像サイズを選ぶ操作中は、以下の情報が切り替わり表示 されます。
	- M(メガ、100万)単位での画像サイズ(3Mなど)
	- 画素数で示す画像サイズ(2048×1536など)
	- 最適なプリント用紙のサイズ

<span id="page-3-1"></span>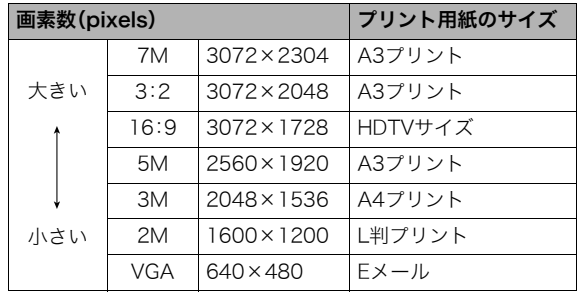

- 3:2(3072×2048 pixels)を選ぶと、プリント用紙の一般的 な横縦の比率(3:2)に合うように、画像を3:2の比率で撮影し ます。
- HDTVとはHigh Definition TeleVision(高精細テレビ)の略で す。HDTVの画面の横縦比は16:9で、従来のテレビの画面 (4:3)より横長(ワイド画面)になります。本機はこのHDTVの 画面(ワイド画面)の横縦比に合わせて撮影することができま す。
- VGA(640×480 pixels)は、Eメールで画像を送るときに最適 なサイズです。
- プリント用紙のサイズは、あくまでも参考のサイズとお考え ください(印刷解像度が200dpiの場合)。

### 画質を決める

本機では、「高精細-F」(画質優先)、「標準-N」、「エコノミー-E」(撮 影枚数優先)のいずれかの画質を選ぶことができます。お買い上 げいただいたときは、「標準-N」で撮影されるように設定されて います。画質を優先したいときは「高精細-F」を、撮影枚数を優先 したいときは「エコノミー-E」を選んでください。

- 画像サイズ、画質と保存できる枚数→[168ページ](#page--1-0) ここでの設定は、静止画撮影時のみ有効です。
- 動画の画質について[→56ページ](#page-17-0)
- *1.* 撮影モードにして【MENU】を押す
- 2. "画質設定"タブ→"画質"と選び、【▶】を押す
- 3. 【▲】【▼】で画質を選び、【SET】を押す

# ▌参考

• 枝や木の葉が密集しているようなきめ細かい自然画や複雑 な模様を撮影するときは、「高精細-F」にすることで、緻密な 画質で撮影できます。

### 手軽に撮影する(easy(簡単撮影)モード)

easy(簡単撮影)モードに設定すると、難しい設定を心配せず、手 軽に撮影することができます。初心者の方におすすめのモード です。

- *1.* 撮影モードにして【SET】を押す
- **2.** [▲] [▼] で下から2番目の項目(easyモード)を選ぶ

### 3. <100 <100 <2000 <2000 <2000 <2000 <2000 <2000 <2000 <2000 <2000 <2000 <2000 <2000 <2000 <2000 <2000 <2000 <2000 <2000 <2000 <2000 <2000 <2000 <2000 <2000 <2000 <2000 <2000 <2000 <2000 <2000 <2000 <2000 <2000 <2000 <2 easy(簡単撮影)モードに設定されます。

# *4.* ピントを合わせる

フォーカスフレームを被写体に合わせ、シャッターを半押 しします。

#### *5.* 撮影する

ピントが合った状態でシャッターを最後まで押し込みま す。

### ▌参考

• 【MENU】を押してメニュー画面を表示し、easy(簡単撮影) モードに設定することもできます[\(33、155ページ](#page--1-1))。

### ■ easy(簡単撮影)モードのメニュー設定について

easy(簡単撮影)モードでは「フラッシュ」、「セルフタイマー」、 「画像サイズ」、「easyモード」の4つのメニュー項目のみが設定で きます。それ以外の撮影設定タブ[\(155ページ\)](#page--1-2)/画質設定タブ [\(156ページ](#page--1-3))のメニュー項目は撮影に最適な状態に固定され、 通常の撮影モードで設定した状態は反映されません。

# ᛵ

- 設定タブ[\(156ページ](#page--1-4))のメニュー項目を設定したい場合 は、以下の操作3で「easvモード」を OFT に設定して、通常の 撮影モードに切り替えてから行ってください。
- *1.*【MENU】を押す

easyメニュー画面は、通常 のメニュー画面よりも大き な文字で表示されます。

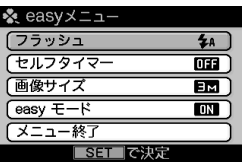

### 2. 【▲】【▼】で設定したい項目を選び、【SET】を押す

3. 【▲】【▼】で設定内容を選び、【SET】を押す

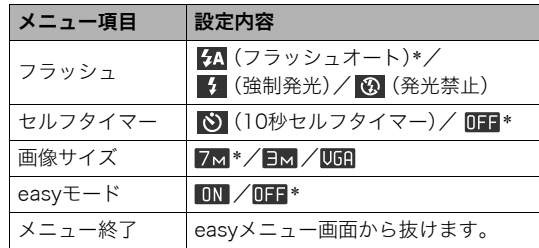

- 「\*」この印のある項目は初期値です。
- メニュー項目「フラッシュ」、「セルフタイマー」、「画像サ イズ」の設定内容は、下記のページを参照してください。
	- –「[フラッシュを使う」\(48ページ](#page-9-0))
	- –「[セルフタイマーを使う」\(52ページ](#page-13-0))
	- –「[画像サイズを決める](#page-3-0)」([42ページ\)](#page-3-0)
- メニュー項目「easyモード」の設定内容は、下記の通りで す。

:easyモードのまま、他のモードに切り替えません。 **ΠΞ :**easvモードから通常の撮影モードに切り替えます。

• 吹き出しで簡単な設定内容の説明が表示されます。

# 静止画撮影時のご注意

#### ■ 操作について

- 動作確認用ランプが緑に点滅しているときに電池カバーを開 けないでください。今撮影した画像が正しく保存されない、記 録されている画像が壊れてしまう、カメラが正常に動作しな くなる、などの原因になります。
- 不要な光がレンズに当たるときは、手でレンズを覆って撮影 してください。

#### ■ 撮影時の画面について

- 液晶モニターに表示される被写体の画像は、確認のための画 像です。実際は、設定した画質で撮影されます。
- 被写体の明るさにより、液晶モニターの表示の反応が遅く なったり、ノイズが出ることがあります。

#### ■ 蛍光灯の部屋での撮影について

• 蛍光灯のごく微妙なちらつきにより、撮影画像の明るさや色 合いが変わることがあります。

### オートフォーカスの制限事項

- 次のような被写体に対しては、ピントが正確に合わないこと があります。
	- 階調のない壁など、コントラストが少ない被写体
	- 強い逆光のもとにある被写体
	- 明るく光っている被写体
	- ブラインドなど、水平方向に繰り返しパターンのある被写体
	- カメラからの距離が異なる被写体がいくつもあるとき
	- 暗い場所にある被写体
	- 手ブレをしているとき
	- 動きの速い被写体
	- 撮影範囲外の被写体
- 動作確認用ランプが緑色に占灯している、またはフォーカス フレームが緑になっている場合でも、ピントが合わないこと があります。ピントが合わない場合は、フォーカスロック([73](#page-34-1) [ページ\)](#page-34-1)やマニュアルフォーカス([74ページ\)](#page-35-0)で撮影してみて ください。

<span id="page-7-0"></span>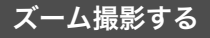

本機では、光学ズーム(レンズの焦点距離を変える方式)で3倍ま で、デジタルズーム(画像中央をデジタル処理で拡大する方式) でさらに12~45.2倍(光学ズームとの併用)までのズーム撮影 ができます。デジタルズームの倍率は、画像サイズ[\(42ページ](#page-3-1))の 設定によって異なります。

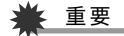

- デジタルズームでは、倍率が高くなるほど撮影画像は粗く なります。ただし、本機では一部粗くならずに撮影できる範 囲があります[\(47ページ](#page-8-0))。
- タイムスタンプ([81ページ\)](#page-42-0)を設定して撮影すると、デジタ ルズームは働きません。
- *1.* 撮影モードにする
- *2.* ズームボタンを押して、 ズームの倍率を変える 【■ 】(望遠):被写体が大きく なり、写る範囲が狭くなります。 【 |444 】(広角):被写体が小さく なり、写る範囲が広くなります。 →「[光学ズームとデジタル](#page-8-1) [ズームの切り替えポイン](#page-8-1) [ト」\(47ページ](#page-8-1))

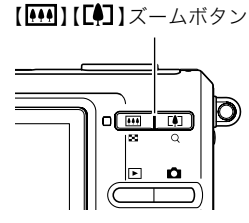

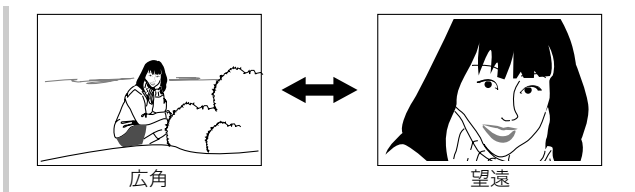

### *3.* シャッターを押して撮影する

#### ▌参考

- 光学ズームを働かせると、レンズの絞り値が変わります。
- 望遠で撮影するときは、手ブレ防止のため三脚の使用をお すすめします。
- 動画撮影中は光学ズームは動作しません。デジタルズーム のみ使用できます。シャッターを押す前であれば、光学ズー ムは使用できます。

### <span id="page-8-1"></span>■ 光学ズームとデジタルズームの切り替えポイント 手順2でズームボタンの【■】を押したままにすると、光学ズー

ムの倍率が最も高くなったところでズーム動作が停止します。 いったん離し、続けてズームボタンの【■】を押すとデジタル ズームも作動し、さらにズームの倍率が高くなっていきます。

• デジタルズームに切り替わると、液晶モニターにデジタル ズーム表示が現われます。また、ズームバーでおおよその倍率 を確認することができます。

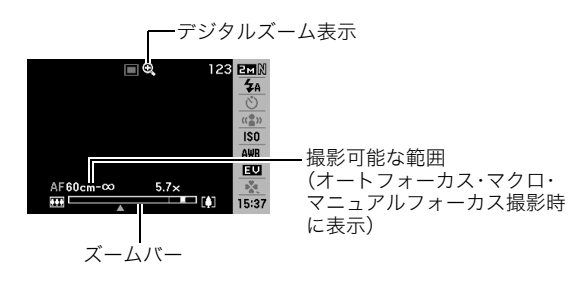

<span id="page-8-0"></span>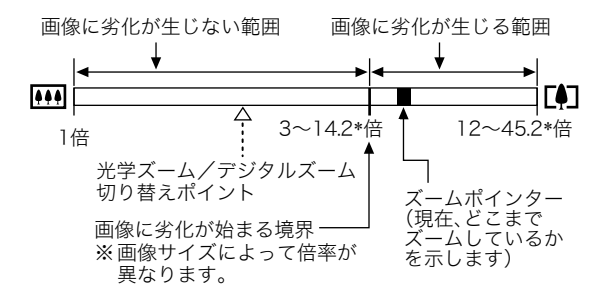

### ●各画像サイズでのズーム倍率の違い

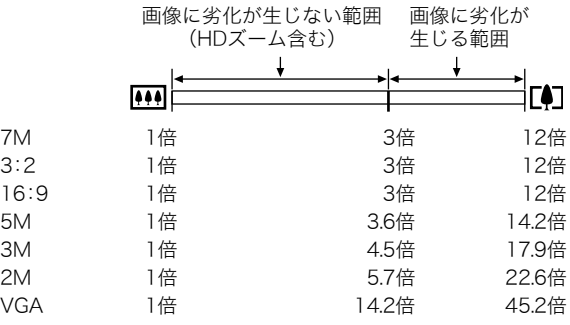

- デジタルズームの倍率は画像サイズ([42ページ\)](#page-3-1)の設定に よって異なります。画像サイズが小さいほど高倍率になりま す。
- 一般的にデジタルズームを使用した画像は粗くなりますが、 本機では、画像サイズが"5M(2560×1920 pixels)"以下の場 合、画像は粗くならない範囲があります(HDズーム)。液晶モ ニターには、デジタルズームしても劣化しない倍率の境界が 表示されており、その境界までは劣化せずにズームできます。 劣化しない倍率は、画像サイズによって変化します。
- ズームバーのデジタルズームの範囲は、デジタルズームが "入"に設定されているときのみ表示されます。

### ■ デジタルズームをオフにする

ズームボタンの【■】】を押しても、デジタルズームを使わない ようにすることができます。ズームによって画像を劣化させた くないときにご利用ください。

- *1.* 撮影モードにして【MENU】を押す
- 2. "撮影設定"タブ→"デジタルズーム"と選び. 【▶】を押す
- 3. 【▲】【▼】で"切"を選び、【SET】を押す
	- デジタルズームを使えるようにするには、ここで"入"を 選びます。

# <span id="page-9-0"></span>フラッシュを使う

撮影条件に合わせて、フラッシュの発光方法を切り替えること ができます。

<span id="page-9-1"></span>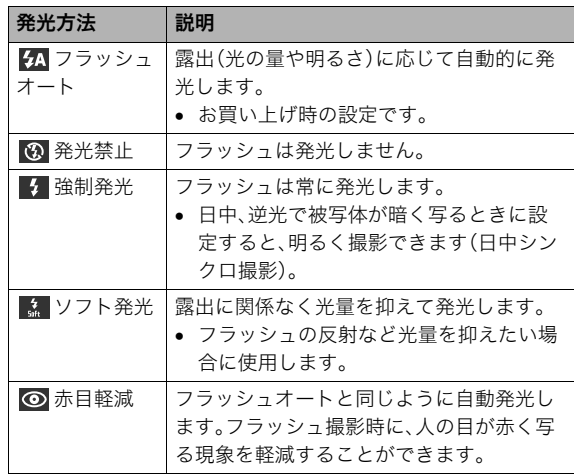

フラッシュが届く範囲(ISO感度:オート時)

広角時 : 約0.1m~約3.5m

- 望遠時 : 約0.6m~約1.9m
- 光学ズームに合わせて撮影範囲は変化します。
- *1.* 撮影モードにして【SET】を押す
- 2. 【▲】【▼】で上から2番目の項目(フラッシュ)を選ぶ
- 3. 【◀】【▶】で発光方法を選 び、【SET】を押す 液晶モニターにフラッシュ の発光方法が表示されます。

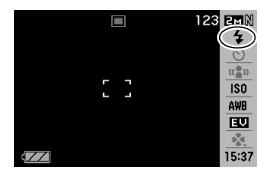

*4.* シャッターを押して撮影す る

# 参考

• 操作パネルが"切["\(35ページ](#page--1-5))のときは、【▼】( 4 份 )を押 すことで発光方法を選ぶことができます。

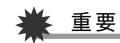

• フラッシュ撮影時は、フラッ シュが指やストラップで隠 れないようにしてください。

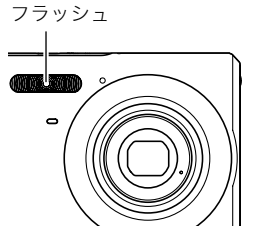

#### 赤目軽減について

夜や暗い室内などで人物をフラッシュ撮影したとき、目が赤く 写ることがあります。これは、フラッシュ光が目の網膜に反射す るために起こる現象です。赤目軽減機能を使うと、フラッシュ撮 影する前に赤目用プリ発光(写される人の瞳孔を小さくするた めにフラッシュが発光)することにより、人の目が赤く写ること を軽減します。

# · 重要

- 赤目軽減機能により撮影する場合は、下記の点に注意して ください。
	- 写される人がフラッシュを注視していないと効果があ りません。撮影する前にフラッシュを見るように声をか けておいてください。
	- 被写体までの距離が遠いと、効果が現れにくい場合があ ります。

## ■ フラッシュの状態を確認する

シャッターを半押ししてピント合わせをしているとき、液晶モニ ターや動作確認用ランプでフラッシュの状態を確認できます。

#### 動作確認用ランプ

フラッシュ充電中はオレンジ色に点滅します。

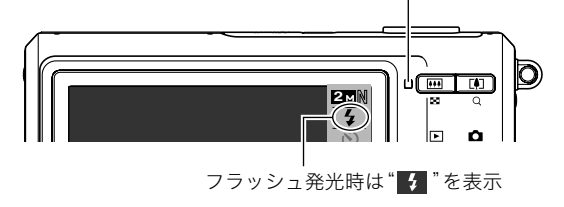

• 充電が完了して動作確認用ランプのオレンジ色の点滅が消え るまでは、次のフラッシュ撮影はできません。

#### <span id="page-11-0"></span>■ フラッシュの強さ(光の量)を変える

- *1.* 撮影モードにして【MENU】を押す
- **2. "画質設定"タブ→"フラッシュ光量"と選び、【▶】を押す**
- **3. 【▲】【▼】でフラッシュの強さを選び、【SFT】を押す** -2(最も弱い)から+2(最も強い)の5つから選べます。

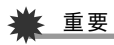

• 被写体が遠すぎたり近すぎたりする場合、強さが変わらな いことがあります。

### ■ フラッシュ撮影時の光量不足を補う (フラッシュアシスト)

フラッシュが届く範囲よりも遠い被写体を撮影すると、フラッ シュの強さが充分でないため、被写体が暗く写ってしまうこと があります。フラッシュアシスト機能を使うと、撮影した被写体 の明るさを補正し、フラッシュの光が遠くへ届いたときと似た 効果が得られます。

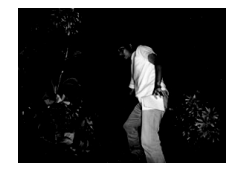

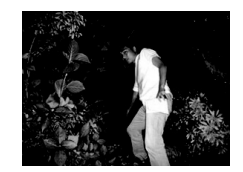

フラッシュアシスト機能を 使わないと

フラッシュアシスト機能を 使うと

お買い上げいただいたときはフラッシュアシスト機能が働くよ うに設定されています。

フラッシュアシスト機能を使わないときは、次のように操作し ます。

- *1.* 撮影モードにして【MENU】を押す
- 2. "画質設定"タブ→"フラッシュアシスト"と選び、【▶】を 押す
- 3. 【▲】【▼】で"切"を選び、【SFT】を押す

フラッシュアシスト機能を使うときは、ここで"オート"を 選びます。

# 重要

- 被写体によっては思ったような効果が得られないことがあ ります。
- 下記の操作を行うと、フラッシュアシスト機能を使っても 撮影結果にほとんど変化が表れないことがあります。
	- フラッシュの強さを変えたとき([50ページ\)](#page-11-0)
	- 明るさを補正(EVシフト)したとき([75ページ\)](#page-36-0)
	- ISO感度を切り替えたとき[\(78ページ](#page-39-0))
	- コントラストの設定を切り替えたとき[\(81ページ](#page-42-1))

#### ■ フラッシュ使用時のご注意

- 被写体までの距離が遠かったり近かったりすると、適切な効 果が得られません。
- フラッシュの充電時間は、使用条件(電池の状態や周囲の温度 など)により異なります。フル充電の電池では、数秒~7秒程度 かかります。
- 暗い場所でフラッシュを発光禁止にして撮影すると、シャッ ター速度が遅くなり、手ブレの原因になります。カメラを三脚 などで固定してください。
- 赤目軽減機能では、フラッシュは露出に合わせて自動的に発 光します。明るい場所では発光しません。
- 外光や蛍光灯など他の光源があると、色味が変わることがあ ります。

# <span id="page-13-1"></span><span id="page-13-0"></span>セルフタイマーを使う

シャッターを押してから一定の時間後にシャッターが切れる (撮影される)ようにすることができます。

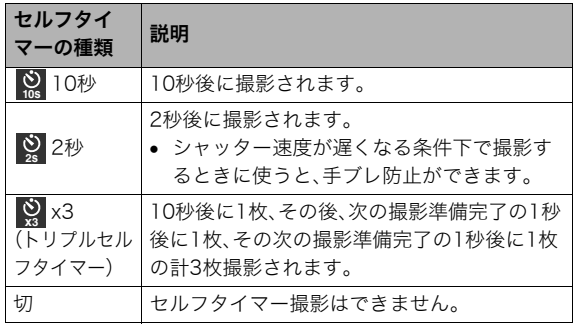

- *1.* 撮影モードにして【SET】を押す
- 2. [▲] 【▼】で上から3番目の項目(セルフタイマー)を選 ぶ

3. [◀][▶]でセルフタイ マーの種類を選び、【SET】 を押す 液晶モニターにセルフタイ マーの種類が表示されま す。

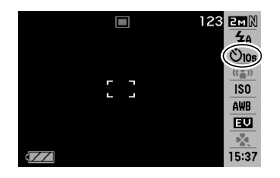

### *4.* シャッターを押して撮影する

### ▌参考

• 【MENU】を押してメニュー画面を表示し、セルフタイマー の種類を切り替えることもできます([33、155ページ\)](#page--1-1)。

#### セルフタイマーを使って撮影すると

• シャッターを押してもすぐに は撮影せず、設定した時間が経 過すると撮影されます。設定し た時間をカウントしている最 中は、セルフタイマーランプが 赤に点滅します。

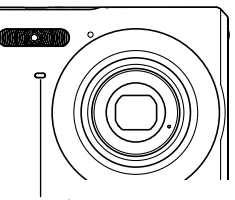

セルフタイマーランプ

• カウントダウン中にシャッターを全押しすると、セルフタイ マーを解除することができます。

### ▌参考

- トリプルセルフタイマーでは、次の撮影準備が終わると "1sec"と表示され、約1秒後に撮影されます。撮影準備がで きるまでの時間は、画像サイズ、画質の設定やメモリーカー ドの有無、フラッシュの充電状態によって異なります。
- 連写撮影では、全てのセルフタイマーが使用できません。
- 下記の撮影では、トリプルセルフタイマーが使用できません。
	- ベストショット撮影の一部("名刺や書類を写します"、"ホ ワイトボードなどを写します"、"古い写真を写します"、  $(L-F-T)$

# 何枚も連続して撮影する(連写)

シャッターを押すたびに1枚だけ撮影する1枚撮影と異なり、 シャッターを押し続けている間、メモリーの空き容量いっぱい まで連続撮影ができます。

- *1.* 撮影モードにして【MENU】を押す
- **2. "撮影設定"タブ→"連写"と選び、【▶】を押す**

#### 3. 【▲】【▼】で"入"を選び、【SET】を押す 液晶モニターに"■■ "が表示されます。

• "切"を選ぶと、通常の一枚撮影になります

#### *4.* シャッターを押して撮影する

シャッターを押し続けている間、連続撮影します。 シャッターから指を離すと、撮影は停止します。

# 、重要

- 連写の速度は、使用するカードの種類によって異なります。 内蔵メモリーを使用すると連写の速度は遅くなります。
- 電源を切ると、連写モードは自動的に"切"に設定されます。
- 連写では、露出/フォーカス位置は1枚目を撮影した際に 固定されますので、2枚目以降は1枚目と同じ露出/フォー カス位置で撮影されます。
- 下記の撮影では、連写はできません。
	- ベストショット撮影の一部("名刺や書類を写します"、 "ホワイトボードなどを写します"、"古い写真を写しま す"、"ムービー"、"ボイスレコード")
- 連写中は、撮影が終了するまで、カメラを動かさないように 注意してください。
- 連写中にメモリーの残り容量が足りなくなった場合、連写 は途中で終了します。
- 連写の速度は、設定されている画像サイズや画質によって 異なります。
- セルフタイマーは使用できません。

# 静止画に音声を加える(音声付き静止画)

静止画に音声を付け加える(録音する)ことができます。撮影し た静止画の説明を自分の声で録音する、その場の雰囲気も音で 一緒に残す、撮影された人の言葉も残すなど、自由にご利用くだ さい。

● ひとつの静止画につき、最長約30秒まで録音できます。

#### ■ 音声が録音できる状態にする

- *1.* 撮影モードにして【MENU】を押す
- **2. "撮影設定"タブ→"音声付静止画"と選び、【▶】を押す**
- 3. 【▲】【▼】で"入"を選び、【SFT】を押す

#### ■ 音声を緑音する

*1.* シャッターを押して、静止 画を撮影する

> 撮影した画像とともに " "が表示されます。

> > になります。

• 録音しないときは、 【MENU】を押します。次の

静止画を撮影できる状態

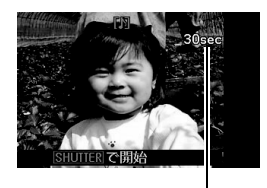

録音可能時間

- *2.* もう一度シャッターを押して録音を開始する
- *3.* さらにもう一度シャッターを押して録音を終了する

シャッターを押さなくても、約30秒経過すると録音は終了 します。

• 音声付き静止画撮影をやめて、通常の静止画撮影に戻る ときは、「音声が録音できる状態にする」の手順3で"切"を 選びます。

#### 録音した音声を聞くには

再生モードで音声付きの静止画を表示すると、液晶モニターに " "が表示されます。

【SET】を押すと、音声の再生が始まります。

● 操作について詳しく[は89ページ](#page--1-8)をご覧ください。

# 重要

- 指などでマイクをふさがな いようにご注意ください。
- 録音の対象がカメラから遠 くに離れると、きれいに録 音されません。

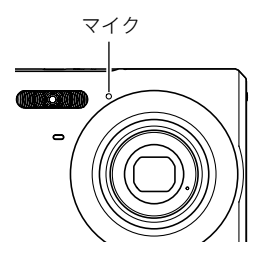

# ▌参老

- 音声付き静止画は、パソコンに保存して、Windows Media Playerで再生することができます([139ページ\)](#page--1-6)。
- 音声付き静止画のデータ形式などは以下のとおりです。
	- 画像形式:JPEG(拡張子は.JPG)
	- 録音形式:WAVE/ADPCM記録形式(拡張子は.WAV)
	- 音声ファイルサイズ:約165KB(約5.5KB/秒で30秒間 録音時)
- 音声録音中に【▲】(DISP)を押しても、液晶モニターは切り 替わりません。
- トリプルセルフタイマーを使った撮影、および連写撮影で は、音声付きの静止画撮影はできません。ただし、撮影後の 静止画に音声を追加することができます([106ページ\)](#page--1-7)。

# <span id="page-17-0"></span>動画を撮影する

# 動画の画質を決める

撮影前に、動画の画質を選びます。動画の画質とは、再生したと きの画像のきめ細かさや滑らかさ、美しさを示す目安です。画質 を高品位にすると美しく撮影できますが、撮影できる時間は短 くなります。

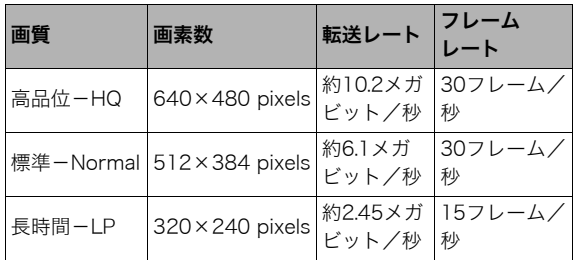

- *1.* 撮影モードにして【MENU】を押す
- 2. "画質設定"タブ→" C 画質"と選び、【▶】を押す
- 3. [▲] [▼]で希望の画質を選び、[SET]を押す

#### 動画の形式

撮影した動画は、AVI形式、Motion JPEG準拠で記録されます。 本機で撮影した動画は、パソコンにコピーして下記のソフトで 再生することができます。

- WindowsではWindows Media Player
- MacintoshではQuickTime

### 動画のサイズ

1分間撮影した動画のファイルサイズは、おおよそ以下のとおり です。

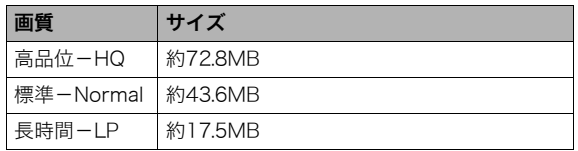

# <span id="page-18-0"></span>動画を撮影する(ムービー)

動画とともに音声も記録されます。音声はモノラルです。

- *1.* 撮影モードにして【BS】を押す
- 2. 【▲】【▼】【▲】【▶】で" C ムービー"のシーンを選び、 【SET】を押す 液晶モニターに" | © "が表示されます。
- *3.* シャッターを押して撮影 を開始する
	- 撮影中は、" "が表示 されます。
- *4.* もう一度シャッターを押 して撮影を終了する

シャッターを押す前にメモ リーがいっぱいになると、 撮影は終了します。

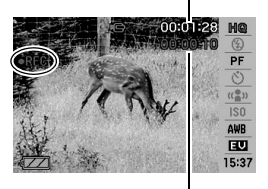

撮影可能な残り時間

撮影時間

• 撮影可能な動画のファイルサイズは、1ファイル最大4GB までです。これを越えると自動的に撮影は終了します。

### 動画撮影時のご注意

- フラッシュは使えません。
- 音声も同時に記録されますの で、次の点に注意してくださ い。
	- 指などでマイクをふさがな いでください。
	- 録音の対象がカメラから遠 くに離れると、きれいに録 音されません。
	- 撮影中にボタン操作をする と、操作音が録音されるこ とがあります。

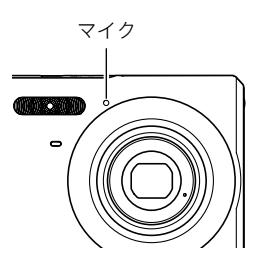

- 極端に明るい被写体を撮影しようとすると、液晶モニターの 画像に、縦に尾を引いたような光の帯が表示される場合があ ります(スミア現象)が、故障ではありません。この帯は動画に そのまま記録されます。
- 使用するメモリーカードによっては、記録時間がかかるため、 コマ落ちする場合があります。このとき、" "G " と " PREC " が点 滅します。このため、最大転送速度が10MB/s以上のメモリー カードの使用をおすすめします。
- 動画撮影中は光学ズームは動作しません。デジタルズームの み使用できます。シャッターを押す前であれば、光学ズームは 使用できます([46ページ\)](#page-7-0)。
- アップで撮影したり、高倍率ズームにしたとき、被写体のブレ が目立つため手ブレにご注意ください。三脚を使用すること をおすすめします。
- カメラの撮影範囲外ではピントが合わず、ぼけた画像になり ます。

# <span id="page-20-0"></span>撮りたいシーンを選んで撮影する(ベストショット)

逆光で人物を撮影したら顔が黒く写ってしまった、またはサッ カーの試合を撮影したら選手の姿がブレて写ったなど、被写体や 撮影条件によっては望みどおりの写真が撮れないことがありま す。そのようなときは、本機に収録している撮影シーンから、望み のイメージに合ったシーンを選んでみてください。操作は【BS】 を押して適切なシーンを選ぶだけです。

### ■ 撮影シーンの例

●"人物を写します" ●"風景を写します"

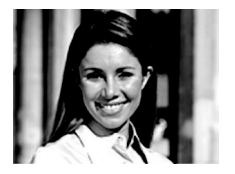

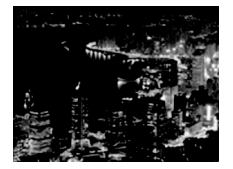

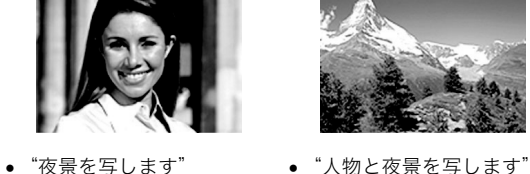

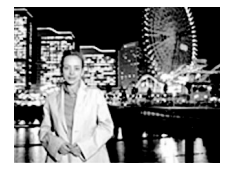

- シーンを選ぶ
- *1.* 撮影モードにして【BS】を 押す

ベストショットモードにな り、15個のシーン一覧が表示 されます。

- 赤枠で囲まれた画像が現 在選択されているシーン です。
- 初期状態では"□"(オー ト)が選択されています。

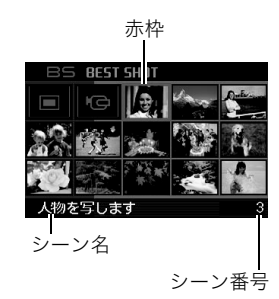

### 2. [▲][▼][◀][▶]で枠を移動し、シーンを選ぶ

- •【▲】【▼】を押していくと画面が切り替わり、別のシーン 一覧が表示されます。
- ズームボタンを押すと、選んだシーンの説明画面が表示 されます。この画面で、どんな設定になるかを確認できま す([61ページ\)](#page-22-0)。ズームボタンを押すと一覧に戻ります。
- "オート"での撮影に戻るには、シーン番号1の"□" (オート)を選んでください。シーンの一覧またはシーン の説明画面が表示されている状態で【MENU】を押すと、 赤枠が"□"(オート)へジャンプします。

*3.*【SET】を押して、選んだシーンに決める

撮影できる状態に戻ります。

- 別のシーンに切り替えるまで、同じシーンの設定で撮影 されます。
- 別のシーンを選び直すには、手順1からの操作を繰り返し ます。
- *4.* シャッターを押して撮影する
	- " 百 ムービー"のシーンを選択した場合は、シャッター で撮影の開始と終了を行います([57ページ](#page-18-0))。

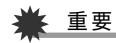

- "夜景を写します"、"花火を写します"ではシャッター速度 が遅くなります。このシーンでは画像にノイズが発生する ため、自動的にノイズ低減処理をしています。このため、撮 影が終わるまでの時間がシャッター速度に比べて長くなり ます。その間はキー操作をしないでください。また、手ブレ を防ぐため、三脚の使用をおすすめします。
- 本機にはオークションサイトへの出展品を撮影する"オー クション"のシーンを収録しています。このシーンで撮影し た画像は専用のフォルダに記録されますので、パソコンで 簡単に検索することができます([148ページ\)](#page--1-1)。
- シーンに使用されているサンプル画像は本機で撮影された ものではありません。
- 被写体の条件によっては、充分な効果が得られなかったり、 正しく撮影されない場合があります。
- 選んだシーンの設定内容は変更することができますが、 シーンを選び直したり、電源を入れ直すと、設定内容は初期 状態に戻ります。変更した内容を何度も使いたいときは、カ スタム登録してください[\(61ページ](#page-22-1))。

<span id="page-22-0"></span>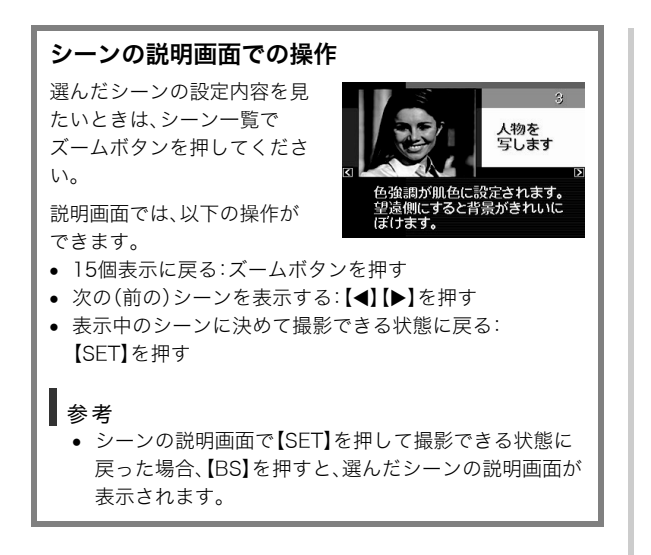

### <span id="page-22-1"></span>■ 自分好みの設定をベストショットに登録する (カスタム登録)

うまく撮れた静止画の設定内容をベストショットモードに登録 して、同じ設定で撮影することができます。

- *1.* 撮影モードにして【BS】を押す
- **2.** 【▲】【▼】【◀】【▶】で"BEST SHOT"(新規登録)のシーン を選び、【SET】を押す
- 3. 【4】【▶】で登録したい静止画を選ぶ
- **4.** 【▲】【▼】で"登録"を選び、【SET】を押す 登録したシーンには、"マイベストショット"という名前が 付きます。

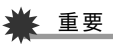

● 内蔵メモリーをフォーマット([122ページ\)](#page--1-9)すると、カスタ ム登録したシーンファイルは消えてしまいます。

# ▍参考

- 各シーンの設定状態はメニューをたどり、各機能の設定内 容を表示させることにより、確認できます。
- 登録したシーン番号は、登録した順にU1、U2・・・となりま す。
- 登録される設定内容は下記の通りです。 フォーカスモード、EVシフト、ホワイトバランス、フラッシュ モード、ISO感度、測光方式、フラッシュ光量、フラッシュアシ スト、フィルター、シャープネス、彩度、コントラスト
- あらかじめカメラに収録されているシーン以外に、最大 999件まで登録できます。
- カスタム登録したシーンは、内蔵メモリー内の「SCENE」 フォルダに保存されます([149ページ\)](#page--1-10)。

#### マイベストショットを削除する

自分で登録(カスタム登録)したマイベストショットは以下の手 順で削除することができます。

- *1.* 撮影モードにして【BS】を押す
- *2.* ズームボタンを押して、説明画面を表示させる
- 3. 【◀】【▶】で削除したいマイベストショットを選ぶ
- **4.** 【▼】( ) 俗 ) を押す
- **5.** 【▲】【▼】で"解除"を選び、【SET】を押す 選択したマイベストショットが削除され、次のシーン(マイ ベストショットまたは新規登録)が表示されます。

#### **6. 【◀】【▶】で別のシーンを選び、【SFT】を押す**

• 撮影できる状態に戻ります。

# 手ブレや被写体ブレを軽減する

遠くの被写体を望遠で撮影したり、動きの速い被写体を撮影し たり、薄暗い場所で撮影したりするときに画像がぼやけたり流 れて見えることがあります。これはシャッターを押すときにカ メラが動いたり(手ブレ)、被写体の動きが速すぎる(被写体ブ レ)ことが原因です。ブレ軽減の機能を使って、このようなブレ を少なくすることができます。

次のどちらかの操作でブレ軽減の機能を選んでください。

#### ■ ベストショットから選ぶ

- *1.* 撮影モードにして【BS】を押す
- 2. 【▲】【▼】【▲】【▶】で"ブレ軽減"のシーンを選び.【SFT】 を押す

次に別のシーンを選ぶまで"ブレ軽減"のシーン設定で静止 画撮影できます。

- 操作パネルから選ぶ
- *1.* 撮影モードにして【SET】を押す
- 2. 【▲】【▼】で上から4番目の項目(ブレ軽減)を選ぶ
- **3.** 【◀】【▶】で"オート"を選び、【SET】を押す
	- ブレ軽減撮影に設定すると、液晶モニターに"Mm"が表示 されます。

ブレ軽減の機能を使わないときは、ここで"切"を選びます。

### ▌参考

• 【MENU】を押してメニュー画面を表示し、ブレ軽減を設定 することもできます[\(33、155ページ](#page--1-1))。

# ⊱ 重要

- ISO感度を「オート」にしていないと、ブレ軽減の機能が働 きません([78ページ\)](#page-39-0)。
- フラッシュが自動で発光した、または強制発光やソフト発 光に設定した場合、ブレ軽減アイコン "(A)" は表示されて いますが、ブレ軽減機能は働きません。
- ブレ軽減で撮影した画像は、多少ざらついた感じがしたり 解像感が劣る場合があります。
- 手ブレや被写体ブレが大きい場合、ブレを軽減できない場 合があります。
- シャッター速度が遅くなる撮影をすると、手ブレによるブ レを軽減できない場合があります。その場合は、三脚を使用 してください。
- 撮影時の明るさに応じて、撮影した画像にノイズが発生す るため、自動的にノイズ低減処理を行う場合があります。こ の場合、撮影が終了するまでの時間が長くなります。

# フラッシュなしで明るく撮影する

暗い場所で撮影するとき、カメラの感度を上げることにより、フ ラッシュを使わなくても画像が暗くなるのを防ぐことができます。

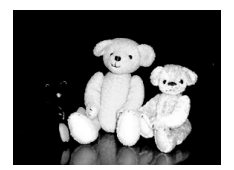

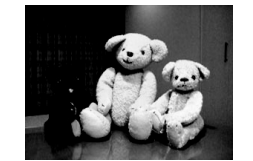

通常の撮影 (フラッシュ発光時)

感度を上げた撮影

- *1.* 撮影モードにして【BS】を押す
- 2. [▲][▼][◀][▶]で"高感度"のシーンを選び、【SET】を 押す
- *3.* シャッターを押して撮影する

次に別のシーンを選ぶまで"高感度"のシーン設定で撮影で きます。

ᛵ

- フラッシュが自動で発光した、または強制発光やソフト発 光に設定した場合、高感度撮影機能は働きません。
- "高感度"のシーンで撮影した画像は、多少ざらついた感じ がしたり解像感がやや劣る場合があります。
- 極端に暗い環境では、思ったように明るく撮影できない場 合があります。
- シャッター速度が遅くなる撮影をする場合、手ブレを防ぐ ために三脚を使用してください。
- 撮影時の明るさに応じて、撮影した画像にノイズが発生す るため、自動的にノイズ低減処理を行う場合があります。こ の場合、撮影が終了するまでの時間が長くなります。

# 名刺や書類などを撮影する(ビジネスショット)

名刺や書類、ホワイトボードなどの撮影時に、撮影の立ち位置の 都合によって正面からは撮影できない場合があります。ビジネ スショットのシーンを選べば、斜めから撮影した画像を正面か ら撮影したかのように補正して撮影することができます。

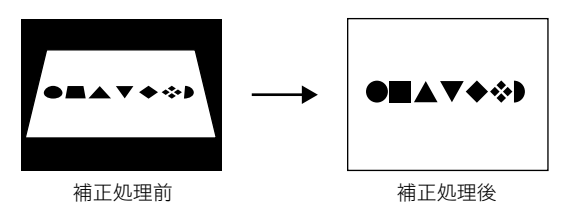

ベストショットに2つのビジネスショットのシーンが用意され ています。

- 
- "名刺や書類を写します" "ホワイトボードなどを写 します"

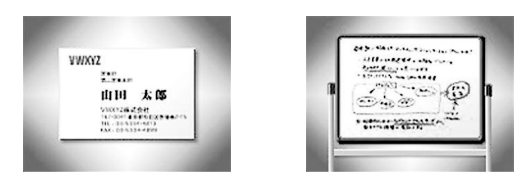

- ビジネスショットのシーンを選ぶ
- *1.* 撮影モードにして【BS】を押す
- 2. [▲] [▼] [◀] [▶]で"名刺や書類を写します"または"ホ ワイトボードなどを写します"のシーンを選び、【SET】を 押す

次に別のシーンを選ぶまでビジネスショットでの撮影がで きます。

# ■ ビジネスショットで撮影する

*1.* ビジネスショットのシーン を選んだ後、シャッターを 押す

> 補正確認画面が表示されま す。

赤い枠内が補正される領域 です。黒い枠が表示される場 合. 里い枠は別の補正領域候 補を示しています。別の補正 領域候補が表示されない場 合は手順3に進んでください。

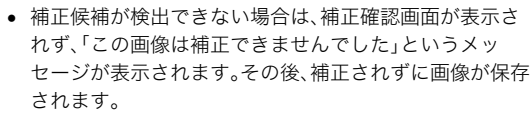

# CASIO 田中 一郎 カシオ計算機株式会社 補正 キャンセル

#### 2. 【◀】【▶】で補正領域を選ぶ

3. 【▲】【▼】で"補正"を選び、【SET】を押す

補整された画像が保存されます。

● 補正せずに保存するときは、"キャンセル"を選びます。

# 重要

- 被写体が液晶モニターに収まるような構図で撮影してくださ い。被写体が液晶モニターからはみ出すと補正できません。
- 被写体と背景が同色の場合、補正できません。被写体と背景 の境界がはっきりするような構図で撮影してください。
- ビジネスショットで撮影中は、デジタルズームは使用でき ません。光学ズームのみ使用できます。
- ビジネスショットでは、大きな撮影サイズに設定しても2M (1600×1200 pixels)の画像として撮影されます。ただ し、撮影サイズの設定が2M(1600×1200 pixels)よりも 小さい場合には、設定されている通りのサイズで撮影され ます。

# 古く色あせた写真を蘇らせる (よみがえりショット)

古く色あせた写真を撮影し、あせた色を補正することにより、古 い写真を最新のデジタル写真として蘇らせることができます。

#### ■ よみがえりショット機能で撮影する前に

- 写真が液晶モニターに収まるような構図で撮影してくださ い。
- 写真と背景の境界がはっきりするような構図で、できるだけ 画面いっぱいに撮影してください。
- 写真表面に光の反射が写り込まないように撮影してくださ い。
- 縦向きで撮影された写真は、必ず写真が横向き(横長の状態) になるような構図で撮影してください。

# ▍参考

• 写真の撮影時に、被写体に対してカメラが傾いていると、 「台形歪み」(長方形の被写体が遠近の関係で台形として 写ってしまう状態)が生じます。本機は写真の輪郭を検出 し、画像を自動的に補正するため、撮影時の多少の台形歪み を気にする必要はありません。

- よみがえりショットのシーンを選ぶ
- *1.* 撮影モードにして【BS】を押す
- 2. [▲][▼][◀][▶]で"古い写真を写します"のシーンを選 び、【SET】を押す

次に別のシーンを選ぶまで"古い写真を写します"のシーン 設定で撮影ができます。

#### ■ よみがえりショット機能で撮影する

- *1.* シャッターを押して、写真 を撮影する
	- 写真の輪郭確認画面を表 示し、続けて撮影した元画 像を保存します。ただし、 写真の輪郭が検出できな い場合は輪郭確認画面が 表示されず、エラーメッ セージが表示されます [\(165ページ](#page--1-11))。

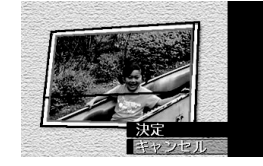

#### 2. 【▲】【▶】で輪郭候補を選ぶ

- 3. [▲] [▼]で"決定"を選び、【SET】を押す 画像の一部を切り抜く操作(トリミング)に入り、液晶モニ ターに画像を切り抜くための枠が表示されます。
	- 補正せずに保存するときは、"キャンセル"を選びます。
- *4.* ズームボタンを押して枠を 拡大/縮小し、補正する画 像の大きさを決める

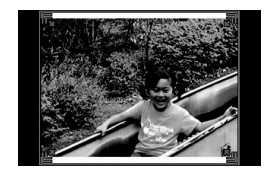

#### **5.** [▲][▼][◀][▶]で切り抜きたい部分に枠を移動して補 正する画像の位置を決め、【SET】を押す あせた色を自動的に補正し、画像を保存します。

- 画像の周囲に余白を付けたくない場合は、撮影した写直 よりも補正画像を小さく指定してください。
- 【MENU】を押すと色の補正を中止し、撮影した元画像を 保存します。

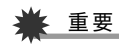

- よみがえりショット機能で撮影中は、デジタルズームは使 用できません。光学ズームのみ使用できます。
- 下記の場合は、撮影した写真の認識ができません。
	- 撮影した写真が液晶モニターからはみ出した場合
	- 写真と背景が同色の場合
- よみがえりショットでは、大きな撮影サイズに設定しても 2M(1600×1200 pixels)の画像として撮影されます。 ただし、撮影サイズの設定が2M(1600×1200 pixels)よ りも小さい場合には、設定されている通りのサイズで撮影 されます。
- 写真の退色度合いにより、補正の効果が表れない場合があ ります。

# よりよい撮影のための設定

# ピントの合わせかたを変える

ピント合わせの方法には、以下の5種類があります。これらをフォーカスモードといいます。最初はオートフォーカスモードが選択され ています。

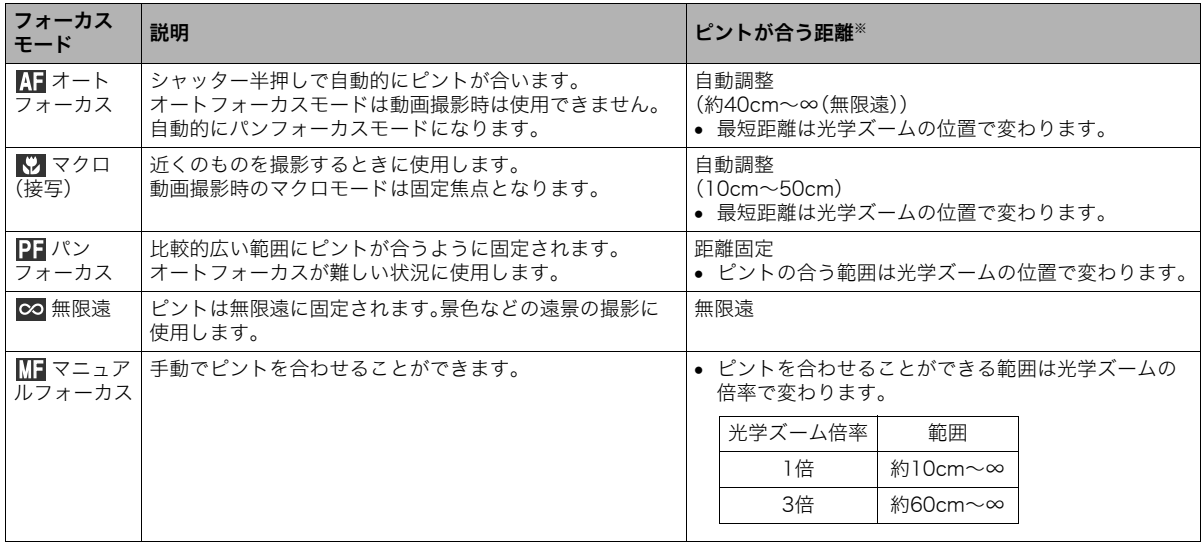

※ピントが合う距離はレンズの表面からの距離です。

フォーカスモードは次の手順で変えます。

- *1.* 撮影モードにして【MENU】を押す
- **2. "撮影設定"タブ→"フォーカス方式"と選び、【▶】を押す**
- 3. 【▲】【▼】でフォーカス モードを選び、【SET】を押 す

液晶モニターに、設定した フォーカスモードが表示さ れます。

● 各フォーカスモードでの 撮影方法は次の項以降で 説明します。

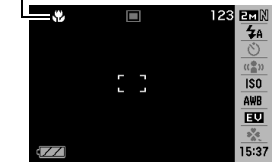

フォーカスモードのアイコン

# 自動でピントを合わせる(オートフォーカス)

*1.* ピントを合わせたい被写体をフォーカスフレームの中 に入れて、シャッターを半押しする

ピント合わせが行われます。 ピントが合ったかどうかは動作確認用ランプとフォーカス フレームの点灯のしかたによって分かります。

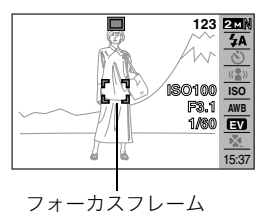

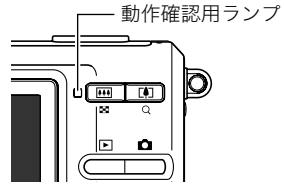

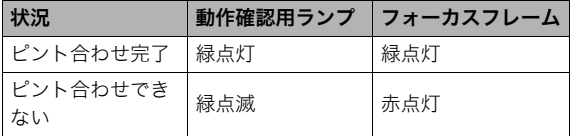

### *2.* シャッターを全押しして撮影する

# ▶ 重要

● オートフォーカスモードは動画撮影時は使用できません。 自動的にパンフォーカスモードになります。

## ▌参考

- 被写体がオートフォーカスの範囲よりも近距離にあり、ピ ントが合わない場合には、自動的にマクロの範囲までピン ト調整します(オートマクロ)。
- オートフォーカス撮影時に光学ズームを行うと、画面上に 下記のような撮影可能な距離の範囲が表示されます。  $M:$ AF  $\bigcap$   $\bigcap$  cm - ∞ ※ へへには数字が入ります。

# 近くを撮影する(マクロ)

*1.* シャッターを半押ししてピントを合わせる ピントの合わせかたはオートフォーカスモードと同じです。

#### *2.* シャッターを全押しして撮影する

# ▓ 重要

- マクロ(接写)でフラッシュ撮影すると、フラッシュの光が レンズ部にさえぎられて、画像にレンズ部の影が映し込ま れることがあります。
- 動画撮影時のマクロモードは固定焦点となります。

# ▌参考

- 被写体がマクロの範囲より遠距離にあり、ピントが合わな い場合には、自動的にオートフォーカスの範囲までピント 調整します(オートマクロ)。
- マクロ(接写)撮影時に光学ズームを行うと、画面上に下記の ような撮影可能な距離の範囲が表示されます。 例: $\bigcap$  cm -  $\bigcap$  cm ※ ○○ には数字が入ります。

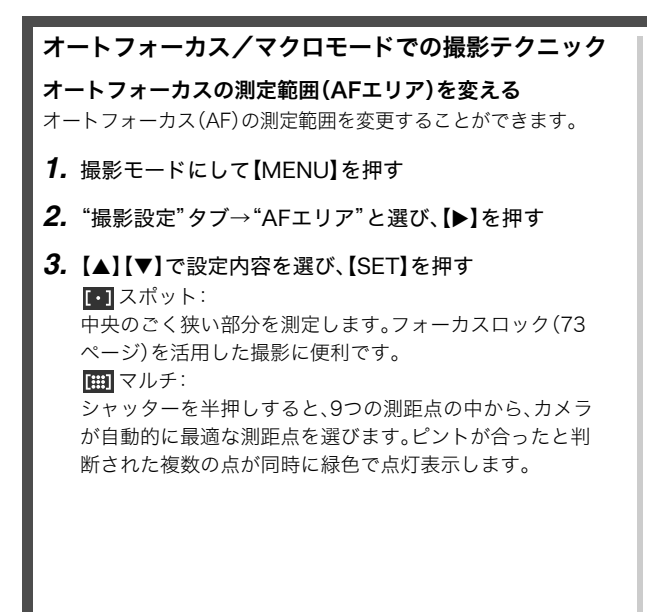

▌参考

● "岡マルチ"に設定すると、9つのフォーカスフレームが表 示されます。シャッターを半押しすると、ピントが合った場 所のフォーカスフレームが緑色で表示されます。

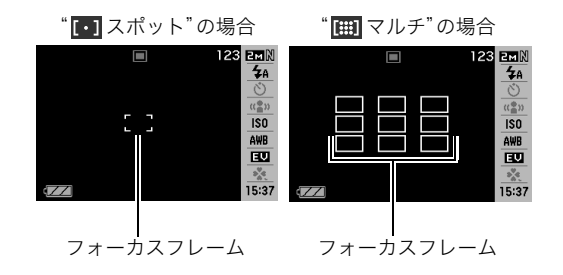

### <span id="page-34-2"></span><span id="page-34-1"></span>フォーカスロック

フォーカスフレームに入らない被写体にピントを合わせて撮影 したいときは、フォーカスロックというテクニックを使います。 ● AFエリアは、"|■ スポット"にしておきます。

*1.* ピントを合わせたい被写体 ピントを合わせたい被写体 をフォーカスフレームに入 れて、シャッターを半押し する

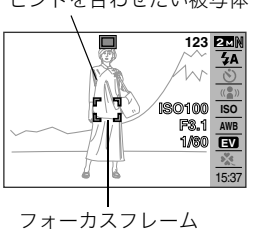

*2.* シャッターを半押ししたま ま、撮影したい構図を決め る

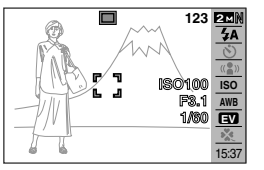

*3.* シャッターを全押しして撮影する

### 参考

• フォーカスロックと同時に露出(AE)もロックされます。

### <span id="page-34-0"></span>クイックシャッター

クイックシャッター機能を使うと、シャッター半押しによる オートフォーカスが完了する前にシャッターを全押しすること で、通常のオートフォーカスよりはるかに高速でピントを合わ せて撮影することができます。シャッターチャンスを逃さずに 撮影することができます。

- 正確にピントが合わない場合があります。
- *1.* 撮影モードにして【MENU】を押す
- 2. "撮影設定"タブ→"クイックシャッター"と選び. 【▶】を 押す

### 3. 【▲】【▼】で設定内容を選び.【SFT】を押す 入:クイックシャッターが機能します。 切:クイックシャッターが機能しません。

#### *4.* シャッターを一気に押し込んで撮影する

シャッター半押しを省略した場合、通常のオートフォーカ スを作動せずにクイックシャッターで撮影されます。

# ピントを固定して撮影する(パンフォーカス)

パンフォーカスモードでは、比較的広い範囲にピントが合うよ うに調整されるので、オートフォーカス動作は行われません。

*1.* シャッターを全押しして撮影する

# 遠くを撮影する(無限遠)

∞(無限遠)にピントが固定されます。景色など遠景を撮影する ときに使用します。車や列車の窓ごしなど、オートフォーカスが 難しいところからの景色の撮影にも活用できます。

*1.* シャッターを押して撮影する

# <span id="page-35-0"></span>手動でピントを合わせる(マニュアルフォーカス)

被写体を拡大表示させた状態で、手動でピント調整ができます。 走ってくる列車などを撮影するときに便利です。あらかじめ列 車の通過点の目標物(電柱など)に手動で合わせておくことで、 ピント合わせの操作をせずに素早く撮影ができます。

- *1.* ピントを合わせたい被写 体を黄色枠に入れる
- *2.* 液晶モニターを見ながら 【◀】【▶】でピントを合わ せる

このとき、ピント合わせが しやすいように拡大表示に なります。

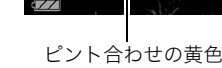

ピント合わせの黄色枠

**23 EMN**  $\frac{1}{4}$  $\overline{\mathfrak{c}_n^{\otimes n}}$  $\bar{150}$ AWB  $\overline{\mathbf{w}}$  $\mathfrak{s}_\alpha^{\mathsf{V}_\alpha}$ 15:37

- 【◀】:近い側にピントを合わせる
- 【▶】:遠い側にピントを合わせる
- 約2秒間操作をしないと、手順1の画面に戻ります。
- *3.* シャッターを押して撮影する

# ▍参考

● マニュアルフォーカス撮影時に光学ズーム([46ページ\)](#page-7-0)を 行うと、画面上に下記のような撮影可能な距離の範囲が表 示されます。 例:MF  $\bigcirc$  cm - ∞

※○○には数字が入ります。

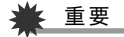

● マニュアルフォーカスを選択しているとき、キーカスタマ イズ機能で設定した【◀】【▶】の設定は使用できません[\(84](#page-45-0) [ページ](#page-45-0))。

# <span id="page-36-1"></span><span id="page-36-0"></span>明るさを補正する(EVシフト)

撮影時の明るさに応じて、露出値(EV値)を手動で補正すること ができます。逆光での撮影、間接照明の室内、背景が暗い場合の 撮影などに利用すると、より良好な画像が得られます。 露出補正値:-2.0EV~+2.0EV 補正単位 :1/3EV

#### *1.* 撮影モードにして【SET】を押す

**2.**【▲】【▼】で下から3番目の 項目(EVシフト)を選ぶ

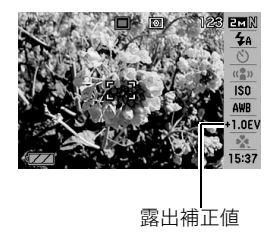

- 3. 【◀】【▶】で露出補正値を選ぶ
	- 【X】:+方向に補正。白い物の撮影や逆光での撮影に向きま す。

※ベストショットの"逆光"も便利です。

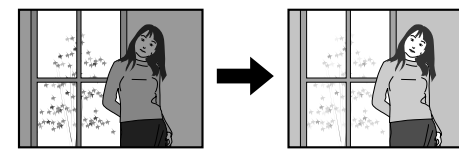

【◀】:一方向に補正。黒い物の撮影や晴天の野外などの撮影 に向きます。

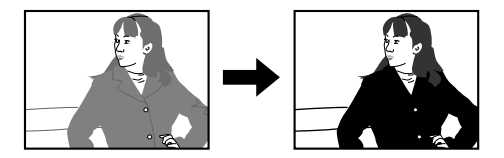

露出補正値を元に戻したいときは、反対方向に露出補正し て"0.0"に合わせてください。

## *4.*【SET】を押す

露出値が補正されます。 次に露出補正を変えるまで、設定した露出補正値で撮影で きます。

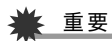

• 明るすぎたり、暗すぎたりするときは、露出補正ができない 場合があります。

### ▌参考

- 【MENU】を押してメニュー画面を表示し、露出補正するこ ともできます([33、155ページ\)](#page--1-1)。
- 測光方式をマルチパターン測光(画面全体を分割し、それぞ れのエリアの測光データを元に露出を決めます)に設定し ているときに露出補正を行うと、測光方式が自動的に中央 重点測光(中央部を重点的に測光します)に切り替わりま す。露出補正値を"0.0"に戻すとマルチパターン測光に戻り ます([79ページ\)](#page-40-0)。
- キーカスタマイズ機能を使うと、【◀】【▶】を押すだけで露 出値を補正することができます([84ページ\)](#page-45-1)。ヒストグラム 表示([82ページ\)](#page-43-0)を確認しながらの撮影に便利です。

# <span id="page-38-1"></span>色合いを変える(ホワイトバランス)

曇りの日に写真を撮ると被写体が青っぽく写ることがありま す。また白色蛍光灯の光で撮ると被写体が緑がかって写ること があります。このような現象を防ぎ、光源に合わせて被写体を自 然な色合いで撮影できるように調整する機能がホワイトバラン スです。

- *1.* 撮影モードにして【SET】を押す
- 2. [▲] 【▼】で下から4番目の項目(ホワイトバランス)を 選ぶ
- 3. 【◀】【▶】で撮影条件を選び、【SET】を押す
	- :自動的にホワイトバランスを調整 **AWB** オートWB
	- ■☆ 太陽光 :晴天時の野外での撮影用
	- ■ 曇天 :薄雲~雨天の野外や木陰などの撮影用
	- 日陰 :晴天時の、ビルや木の陰などの撮影用
	- 昼白色蛍光灯:白色・昼白色蛍光灯下での色かぶりを **N** 抑えた撮影用
	- 昼光色蛍光灯:昼光色蛍光灯下での色かぶりを抑えた **D** 撮影用
	- ■■ 電球の雰囲気を消した撮影用
	- マニュアルWB:その場の光源に合わせて手動で設定し **MWB** ます。詳しくは[「マニュアルホワイトバ](#page-38-0) [ランスを設定する](#page-38-0)」([77ページ\)](#page-38-0)を参照 してください。

# ▌参老

- 【MENU】を押してメニュー画面を表示し、ホワイトバラン スを変更することもできます[\(33、155ページ](#page--1-1))。
- ホワイトバランスの"オート"では、被写体の中から白色点 を自動的に判断します。被写体の色や光源の状況によって はカメラが白色点の判断に迷い、適切なホワイトバランス に調整されないことがあります。このような場合は、太陽 光、曇天など撮影条件を指定してください。
- キーカスタマイズ機能を使うと、【◀】【▶】を押すだけでホ ワイトバランスを変更することができます[\(84ページ](#page-45-1))。
- キーカスタマイズ機能で"オート"を選ぶときは、"<mark>AWB</mark>" (オートWB)を選んでください。

### <span id="page-38-0"></span>■ マニュアルホワイトバランスを設定する

ホワイトバランスの"オート"や太陽光、曇天など光源を指定す る固定モードは、複数の光源下など難しい環境では調整できる 範囲に限界があり、自然な色合いで撮れないことがあります。マ ニュアルホワイトバランスを設定すれば、さまざまな光源下で 適正な色に調整することができます。マニュアルホワイトバラ ンスを設定するために、白い紙を用意してください。

- *1.* 撮影モードにして【SET】を押す
- 2. [▲]【▼】で下から4番目の項目(ホワイトバランス)を 選ぶ
- *3.*【W】【X】で" マニュアルWB"を選ぶ **MWB**

液晶モニターには、前回設定したバランスで被写体が表示 されます。この設定で使う場合は、手順5に進んでください。

*4.* 撮影場所で画面全体に 白い紙を写した状態で シャッターを押す "完了"と表示されたらホ ワイトバランスの調整は 完了です。

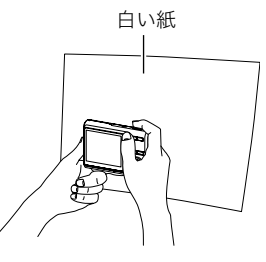

### *5.*【SET】を押す

ホワイトバランスを決定し、撮影ができる画面に戻ります。

• 設定したホワイトバランスは電源を切っても保持されま す。

# <span id="page-39-1"></span><span id="page-39-0"></span>ISO感度を変える

ISO感度とは、光に対する感度を表したものです。数値が大きい ほど感度が高くなり、暗い場所での撮影に強くなります。シャッ ター速度を速くしたいときにもISO感度を高くします。同じ撮影 条件下ではISO感度を高くするとシャッター速度は早くなりま すが、画像は多少ざらついた感じ(ノイズが増加した画像)にな りますので、きれいに撮りたいときはなるべくISO感度を低くし てください。

### *1.* 撮影モードにして【SET】を押す

**2. 【▲】【▼】で上から5番目の項目(ISO感度)を選ぶ** 

### 3. 【◀】【▶】で設定内容を選び、【SET】を押す

オート :撮影条件により自動調整します。 ISO 50 :感度が低い ISO 100 ISO 200 ISO 400:感度が高い

#### ▌参考

• 【MENU】を押してメニュー画面を表示し、ISO感度を変更 することもできます。([33、155ページ](#page--1-1))。

# ▶ 重要

- ISO感度を上げてフラッシュ撮影すると、近くの被写体の 明るさが適正にならない場合があります。
- 動画撮影では、ISO感度がどこに設定されていても、常に "オート"に設定されます。
- キーカスタマイズ機能を使うと、【◀】【▶】を押すだけでISO 感度を変更することができます[\(84ページ](#page-45-1))。

# <span id="page-40-0"></span>光の測りかたを変える(測光方式)

測光方式とは、被写体のどの部分の露出を測るかを決定する方 式のことです。

#### *1.* 撮影モードにして【MENU】を押す

- 2. "画質設定"タブ→"測光方式"と選び、【▶】を押す
- 3. 【▲】【▼】で設定内容を選び、【SET】を押す マルチ(マルチパターン): 画面の全体を分割し、それぞれのエリアにつ いて測光します。測光結果の明暗パターンに

よって撮影環境をカメラが自動的に判断し、 露出を決定します。さまざまなシーンで失敗

#### □ 中央重点:

の少ない露出が得られます。

中央部を重点的に測光します。カメラ任せで はなく、自分である程度露出をコントロール したいときに使います。

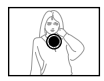

#### スポット:

センターのごく狭い部分を測光します。周囲 の影響を受けずに、写したい被写体に露出を 合わせることができます。

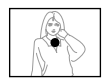

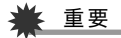

- "マルチ"設定時にEVシフト([75ページ\)](#page-36-1)を行うと、測光方 式が自動的に"中央重点"に切り替わります。EVシフトを "0.0"に戻すと、元の測光方式に戻ります。
- "マルチ"設定時は、撮影モードの情報表示に戻ったときに アイコンが表示されません[\(153ページ](#page--1-9))。

#### │参考

• キーカスタマイズ機能を使うと、【◀】【▶】を押すだけで測 光方式を変更することができます([84ページ\)](#page-45-1)。

# 全体の色調を変える(フィルター)

フィルター機能を使用して、撮影時の画像の色彩効果を変更す ることができます。色彩効果用のレンズフィルターを装着して 撮影したような画像になります。

- *1.* 撮影モードにして【MENU】を押す
- **2. "画質設定"タブ→"フィルター"と選び、【▶】を押す**

#### *3.* **【▲】【▼】**で設定内容を選び、【SET】を押す 設定できる内容:切/白黒/セピア/赤/緑/青/黄/ ピンク/紫

# 鮮明さを変える(シャープネス)

撮影される画像の輪郭の鮮鋭度を設定できます。

- *1.* 撮影モードにして【MENU】を押す
- 2. "画質設定"タブ→"シャープネス"と選び、【▶】を押す

#### 3. 【▲】【▼】で設定内容を選び、【SET】を押す +2(もっとも鮮鋭度が高い)から-2(もっとも鮮鋭度が低 い)までの5段階から選べます。

# 色の鮮やかさを変える(彩度)

撮影される画像の色の鮮やかさを設定できます。

- *1.* 撮影モードにして【MENU】を押す
- 2. "画質設定"タブ→"彩度"と選び、【▶】を押す
- 3. 【▲】【▼】で設定内容を選び、【SFT】を押す +2(色の鮮やかさがもっとも高い)から-2(色の鮮やかさ がもっとも低い)までの5段階から選べます。

# <span id="page-42-1"></span>明暗の差を変える(コントラスト)

撮影される画像の明暗の差を設定できます。

- *1.* 撮影モードにして【MENU】を押す
- 2. "画質設定"タブ→"コントラスト"と選び、【▶】を押す
- 3. 【▲】【▼】で設定内容を選び、【SET】を押す +2(明暗がもっともクッキリする)から-2(明暗がもっと も平坦になる)までの5段階から選べます。

# <span id="page-42-0"></span>日付や時刻を写し込む(タイムスタンプ)

撮影時に画像の右下に、日付や時刻を写し込むことができます。

- *1.* 撮影モードにして【MENU】を押す
- **2. "設定"タブ→"タイムスタンプ"と選び、【▶】を押す**

# 3. 【▲】【▼】で設定内容を選び、【SFT】を押す 例)2007年12月24日 午後1時25分 日付 :日付(2007/12/24)が写し込まれます。 日付+時刻:日付/時刻(2007/12/24 1:25pm)が写し込 まれます。

切 :日付/時刻は写し込まれません。

# 重要

- タイムスタンプ機能を使用しなくても、DPOF機能を利用 したり、印刷用ソフトの機能で、日付や時刻を入れてプリン トすることができます[\(129ページ](#page--1-8))。
- いったん画像に写し込まれた日付や時刻を変更したり、消 すことはできません。
- 年/月/日の並び順は"表示スタイル"の設定[\(118ページ](#page--1-9)) にしたがって写し込まれます。
- 時刻の表示は"日時"の設定[\(9](#page--1-12)[、118ページ\)](#page--1-9)にしたがって写 し込まれます。
- タイムスタンプを設定して撮影すると、デジタルズームは 働きません。
- 下記の撮影では、タイムスタンプは無効となります。
	- ベストショット撮影の一部("名刺や書類を写します"、"ホ ワイトボードなどを写します"、"古い写真を写します")

# <span id="page-43-0"></span>露出を確認する(ヒストグラム)

液晶モニター上にヒストグラムを表示させることで、露出(光の 量や明るさ)をチェックしながら撮影することができます。再生 モードでは撮影された画像のヒストグラムを見ることができま す。

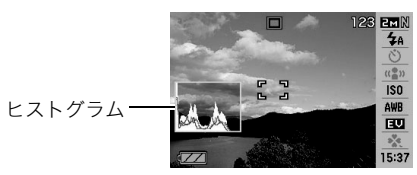

**1.** [▲](DISP)を何度か押す([37ページ\)](#page--1-13)

### ▌参考

• キーカスタマイズ機能で"EVシフト"の切り替えを【◀】 【▶】に割り当てると[\(84ページ](#page-45-1))、ヒストグラムを確認しな がら【◀】【▶】で露出を補正して撮影することができます。

# ■ ヒストグラムの見かた

ヒストグラム(輝度成分分布表)とは、画像の明るさのレベルを ピクセル数によりグラフ化したものです。縦軸がピクセル数、横 軸が明るさを表します。もしもヒストグラムが片寄っていた場 合は、露出補正(EVシフト)を行うと、ヒストグラムを左右に移動 させることができます。なるべくグラフが中央に寄るように補 正をすることによって、適正露出に近づけることができます。さ らに静止画ではR(赤)、G(緑)、B(青)の色成分が独立したヒスト グラムも同時に表示されますので、色ごとに「赤成分がオー バー」「青成分がアンダー」のように各色の分布状況も直感的に 把握することができます。

#### 典型的なヒストグラムの例

全体的に暗い画像は左寄りのヒスト グラムになります。また、あまり左に 寄り過ぎていると、黒つぶれを起こし ている可能性もあります。

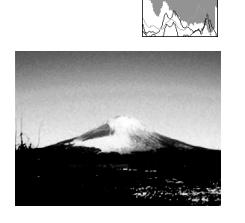

全体的に明るい画像は右寄りのヒス トグラムになります。また、あまり右 に寄り過ぎていると、白飛びを起こし ている可能性もあります。

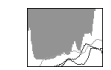

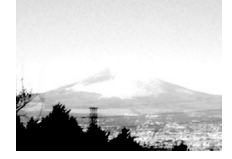

全体的に適度な明るさの画像は中央 寄りのヒストグラムになります。

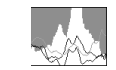

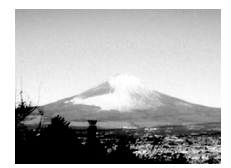

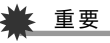

- 撮影したい画像を意図的に露出オーバーやアンダーにする 場合もあるので、必ずしも中央に寄ったヒストグラムが適 正となる訳ではありません。
- 露出補正には限界がありますので、調整しきれない場合が あります。
- フラッシュ撮影など、撮影したときの状況によっては、ヒス トグラムによりチェックした露出とは異なる露出で撮影さ れる場合があります。

# <span id="page-45-0"></span>撮影を補助するいろいろな機能

撮影モードでは、次のことを行うことができます。

- 【◀】【▶】キーに機能を割り当てる
- 撮影時に構図の目安となる基準線(グリッド)を表示する
- 撮影した画像を確認する
- 設定を記憶させる
- 各種設定をリセットする

# <span id="page-45-1"></span>【◀】【▶】キーに機能を割り当てる (キーカスタマイズ)

【◀】【▶】キーに以下の5つのうちどれか1つの機能を割り当てる ことができます。割り当てた機能は撮影モード時(静止画および 動画)にいつでも使えるので便利です。機能の説明は参照ページ をご覧ください。

- 測光方式:光の測りかたを変える[\(79ページ](#page-40-0))
- EVシフト:明るさを補正する[\(75ページ\)](#page-36-1)
- ホワイトバランス:色合いを変える([77ページ\)](#page-38-1)
- ISO感度:ISO感度を変える[\(78ページ](#page-39-1))
- セルフタイマー:セルフタイマーの時間を設定する[\(52](#page-13-1) [ページ](#page-13-1))
- 切:【◀】【▶】キーに機能を割り当てない
- *1.* 撮影モードにして【MENU】を押す
- **2. "撮影設定"タブ→"左右キー設定"と選び、【▶】を押す**

**3. 【▲】【▼】で割り当てる機能を選び、【SET】を押す** 【◀】【▶】を押すだけで、割り当てた機能を使うことができる ようになります。

### 撮影時に構図の目安となる基準線(グリッド)を 表示する

撮影時、液晶モニターに方眼を表示します。カメラを水平や垂直 に保つのに便利です。

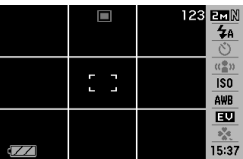

- *1.* 撮影モードにして【MENU】を押す
- 2. "撮影設定"タブ→"グリッド表示"と選び、【▶】を押す

# 3. 【▲】【▼】で設定内容を選び、【SET】を押す

入:グリッドを表示します。 切:グリッドを表示しません。

84 よりよい撮影のための設定

# 撮影した画像を確認する(撮影レビュー)

お買い上げいただいたときは、撮影直後の画像を液晶モニター で確認することができます。この機能を使えなくすることもで きます。

- *1.* 撮影モードにして【MENU】を押す
- **2. "撮影設定"タブ→"撮影レビュー"と選び、【▶】を押す**
- **3. [▲][▼]で設定項目を選び、【SET】を押す**

入:撮影した画像が約1秒間表示されます。 切:撮影した画像は表示されません。

# 画面上のアイコンの意味を確認する (アイコンガイド)

撮影モード時に液晶モニター上でアイコンの意味を確認しなが ら操作することができます([153ページ](#page--1-9))。

- アイコンの意味を確認できる機能は、次の通りです。
	- 撮影モード、測光方式、フラッシュ、ホワイトバランス、セル フタイマー、EVシフト

ただし、測光方式、ホワイトバランス、セルフタイマー、EVシ フトのアイコンの意味は、キーカスタマイズ機能[\(84ページ](#page-45-1)) を"測光方式"、"ホワイトバランス"、"セルフタイマー"、"EV シフト"に設定したときにのみ表示されます。

- *1.* 撮影モードにして【MENU】を押す
- 2. "撮影設定"タブ→"アイコンガイド"と選び、【▶】を押す

#### *3.* **【▲】【▼】**で設定内容を選び、【SET】を押す

入:各種撮影機能を切り替えたとき、切り替えた機能を示す アイコンの近くに、アイコンの意味が表示されます。 切:アイコンの意味を表示しません。

# ■

- アイコンガイドを"切"に設定すると、下記のアイコンも表 示されません。
	- フラッシュモードの" ["\(48ページ](#page-9-1))
	- ホワイトバランスの"<mark>AWB</mark>["\(77ページ](#page-38-1))
	- 測光方式の" ["\(79ページ](#page-40-0))

# 各種設定を記憶させる(モードメモリ)

モードメモリとは、電源を切ったときでも直前の状態を記憶し ておく機能です。電源を入れるたびに毎回設定をし直す手間が はぶけます。モードメモリで設定できる機能は、手順4の表の機 能です。

- *1.* 撮影モードにして【MENU】を押す
- **2. "撮影設定"タブ→"モードメモリ"と選び、【▶】を押す**
- 3. 【▲】【▼】で設定したい機能を選び、【▶】を押す
- 4. 【▲】【▼】で設定内容を選び、【SFT】を押す 入:電源を切ったときにその時点の設定を記憶します。 切:電源を切ったときに初期設定に戻ります。

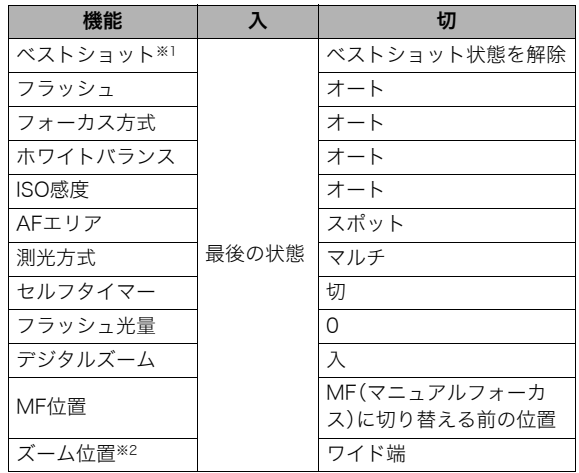

※1 "入"の場合は前回の選択シーンとなり、"切"の場合は通常 の静止画(オート)になります。

※2 ズーム位置では光学ズームの位置だけを記憶します。

# ᛵ

● モードメモリの"ベストショット"の設定を"入"にした場合 に電源をオン/オフすると、"ベストショット"以外のモー ドメモリの設定が入/切のどちらに設定されていても、撮 影設定はベストショットの各シーンの初期設定値となりま す。ただし、"ズーム位置"だけは記録されています。

# 各種設定をリセットする

本機の設定内容を初期値(ご購入直後の設定)に戻すことができ ます。初期値については[「メニュー一覧表」\(155ページ\)](#page--1-1)をご覧 ください。

- *1.*【MENU】を押す
- 2. "設定"タブ→"リセット"と選び、【▶】を押す
- 3. 【▲】【▼】で"リセット"を選び、【SET】を押す
	- リセットしない場合は"キャンセル"を選びます。

# ▶ 重要

- 下記の項目は、リセットしても初期値に戻りません[\(156](#page--1-4) [ページ](#page--1-4))。
	- ホームタイムの詳細設定
	- ワールドタイムの詳細設定
	- 日時設定
	- 表示スタイル
	- Language
	- ビデオ出力